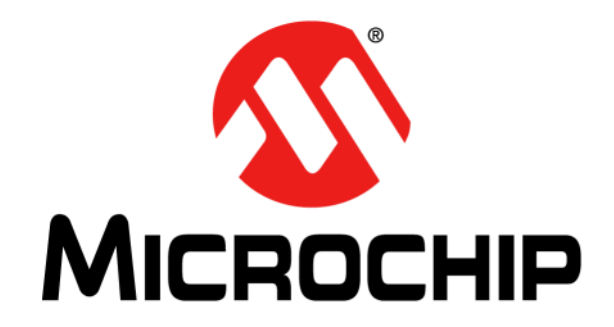

# **MCP8024 TQFP BLDC Motor Driver Evaluation Board User's Guide**

© 2013 Microchip Technology Inc. 2013 Microchip Technology Inc.

#### **Note the following details of the code protection feature on Microchip devices:**

- Microchip products meet the specification contained in their particular Microchip Data Sheet.
- Microchip believes that its family of products is one of the most secure families of its kind on the market today, when used in the intended manner and under normal conditions.
- There are dishonest and possibly illegal methods used to breach the code protection feature. All of these methods, to our knowledge, require using the Microchip products in a manner outside the operating specifications contained in Microchip's Data Sheets. Most likely, the person doing so is engaged in theft of intellectual property.
- Microchip is willing to work with the customer who is concerned about the integrity of their code.
- Neither Microchip nor any other semiconductor manufacturer can guarantee the security of their code. Code protection does not mean that we are guaranteeing the product as "unbreakable."

Code protection is constantly evolving. We at Microchip are committed to continuously improving the code protection features of our products. Attempts to break Microchip's code protection feature may be a violation of the Digital Millennium Copyright Act. If such acts allow unauthorized access to your software or other copyrighted work, you may have a right to sue for relief under that Act.

Information contained in this publication regarding device applications and the like is provided only for your convenience and may be superseded by updates. It is your responsibility to ensure that your application meets with your specifications. MICROCHIP MAKES NO REPRESENTATIONS OR WARRANTIES OF ANY KIND WHETHER EXPRESS OR IMPLIED, WRITTEN OR ORAL, STATUTORY OR OTHERWISE, RELATED TO THE INFORMATION, INCLUDING BUT NOT LIMITED TO ITS CONDITION, QUALITY, PERFORMANCE, MERCHANTABILITY OR FITNESS FOR PURPOSE**.** Microchip disclaims all liability arising from this information and its use. Use of Microchip devices in life support and/or safety applications is entirely at the buyer's risk, and the buyer agrees to defend, indemnify and hold harmless Microchip from any and all damages, claims, suits, or expenses resulting from such use. No licenses are conveyed, implicitly or otherwise, under any Microchip intellectual property rights.

# **QUALITY MANAGEMENT SYSTEM CERTIFIED BY DNV**   $=$  **ISO/TS 16949**  $=$

#### **Trademarks**

The Microchip name and logo, the Microchip logo, dsPIC, FlashFlex, KEELOQ, KEELOQ logo, MPLAB, PIC, PICmicro, PICSTART, PIC<sup>32</sup> logo, rfPIC, SST, SST Logo, SuperFlash and UNI/O are registered trademarks of Microchip Technology Incorporated in the U.S.A. and other countries.

FilterLab, Hampshire, HI-TECH C, Linear Active Thermistor, MTP, SEEVAL and The Embedded Control Solutions Company are registered trademarks of Microchip Technology Incorporated in the U.S.A.

Silicon Storage Technology is a registered trademark of Microchip Technology Inc. in other countries.

Analog-for-the-Digital Age, Application Maestro, BodyCom, chipKIT, chipKIT logo, CodeGuard, dsPICDEM, dsPICDEM.net, dsPICworks, dsSPEAK, ECAN, ECONOMONITOR, FanSense, HI-TIDE, In-Circuit Serial Programming, ICSP, Mindi, MiWi, MPASM, MPF, MPLAB Certified logo, MPLIB, MPLINK, mTouch, Omniscient Code Generation, PICC, PICC-18, PICDEM, PICDEM.net, PICkit, PICtail, REAL ICE, rfLAB, Select Mode, SQI, Serial Quad I/O, Total Endurance, TSHARC, UniWinDriver, WiperLock, ZENA and Z-Scale are trademarks of Microchip Technology Incorporated in the U.S.A. and other countries.

SQTP is a service mark of Microchip Technology Incorporated in the U.S.A.

GestIC and ULPP are registered trademarks of Microchip Technology Germany II GmbH & Co. KG, a subsidiary of Microchip Technology Inc., in other countries.

All other trademarks mentioned herein are property of their respective companies.

© 2013, Microchip Technology Incorporated, Printed in the U.S.A., All Rights Reserved.

Printed on recycled paper.

ISBN: 9781620777800

*Microchip received ISO/TS-16949:2009 certification for its worldwide headquarters, design and wafer fabrication facilities in Chandler and Tempe, Arizona; Gresham, Oregon and design centers in California and India. The Company's quality system processes and procedures are for its PIC® MCUs and dsPIC® DSCs, KEELOQ® code hopping devices, Serial EEPROMs, microperipherals, nonvolatile memory and analog products. In addition, Microchip's quality system for the design and manufacture of development systems is ISO 9001:2000 certified.*

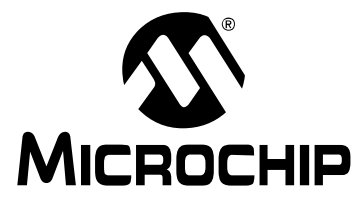

# **MCP8024 TQFP BLDC MOTOR DRIVER EVALUATION BOARD USER'S GUIDE**

# **Table of Contents**

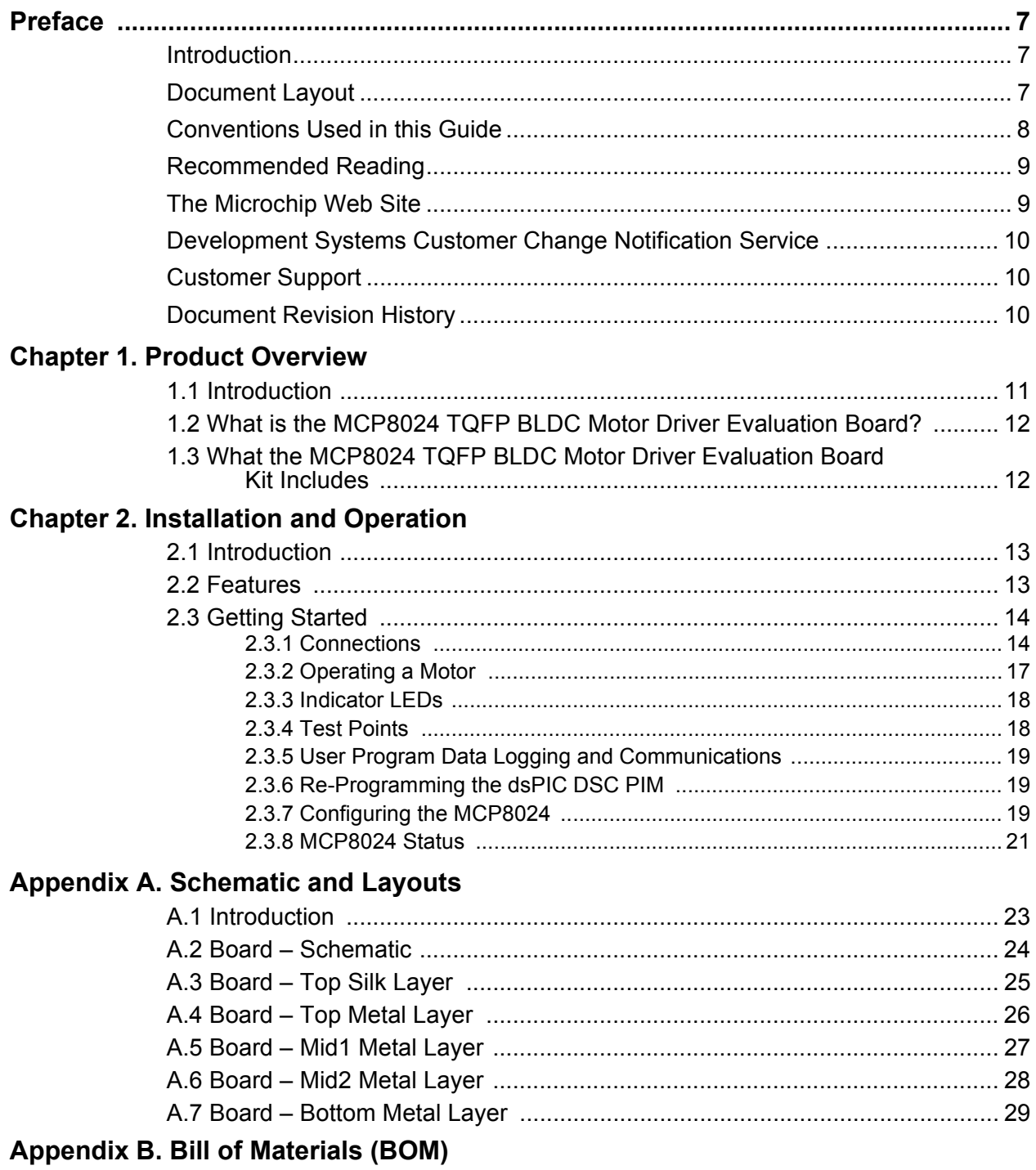

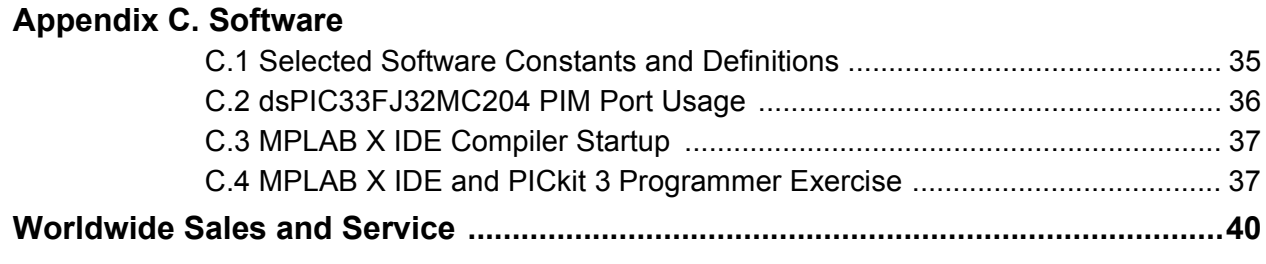

#### **Object of Declaration: MCP8024 TQFP BLDC Motor Driver Evaluation Board**

### **EU Declaration of Conformity**

This declaration of conformity is issued by the manufacturer.

The development/evaluation tool is designed to be used for research and development in a laboratory environment. This development/evaluation tool is not a Finished Appliance, nor is it intended for incorporation into Finished Appliances that are made commercially available as single functional units to end users under EU EMC Directive 2004/108/EC and as supported by the European Commission's Guide for the EMC Directive 2004/108/EC (8<sup>th</sup> February 2010).

This development/evaluation tool complies with EU RoHS2 Directive 2011/65/EU.

For information regarding the exclusive, limited warranties applicable to Microchip products, please see Microchip's standard terms and conditions of sale, which are printed on our sales documentation and available at www.microchip.com.

Signed for and on behalf of Microchip Technology Inc. at Chandler, Arizona, USA

uck Carlson

Derek Carlson **VP Development Tools** 

 $16 - July - 2013$ 

**NOTES:**

# **MCP8024 TQFP BLDC MOTOR DRIVER MICROCHIP EVALUATION BOARD USER'S GUIDE**

# **Preface**

# **NOTICE TO CUSTOMERS**

**All documentation becomes dated, and this manual is no exception. Microchip tools and documentation are constantly evolving to meet customer needs, so some actual dialogs and/or tool descriptions may differ from those in this document. Please refer to our web site (www.microchip.com) to obtain the latest documentation available.**

**Documents are identified with a "DS" number. This number is located on the bottom of each page, in front of the page number. The numbering convention for the DS number is "DSXXXXXA", where "XXXXX" is the document number and "A" is the revision level of the document.**

**For the most up-to-date information on development tools, see the MPLAB® IDE on-line help. Select the Help menu, and then Topics to open a list of available on-line help files.**

# **INTRODUCTION**

This chapter contains general information that will be useful to know before using the MCP8024 TQFP BLDC Motor Driver Evaluation Board. Items discussed in this chapter include:

- Document Layout
- Conventions Used in this Guide
- Recommended Reading
- The Microchip Web Site
- Customer Support
- Document Revision History

## **DOCUMENT LAYOUT**

This document describes how to use the MCP8024 TQFP BLDC Motor Driver Evaluation Board. The manual layout is as follows:

- **Chapter 1. "Product Overview"** Important information about the MCP8024 TQFP BLDC Motor Driver Evaluation Board.
- **Chapter 2. "Installation and Operation"** Includes instructions on how to get started with this user's guide and a description of the user's guide.
- **Appendix A. "Schematic and Layouts"** Shows the schematic and layout diagrams for the MCP8024 TQFP BLDC Motor Driver Evaluation Board.
- **Appendix B. "Bill of Materials (BOM)"** Lists the parts used to build the MCP8024 TQFP BLDC Motor Driver Evaluation Board.
- **Appendix C. "Software"** Provides information about the application firmware and where the source code can be found.

# **CONVENTIONS USED IN THIS GUIDE**

This manual uses the following documentation conventions:

#### **DOCUMENTATION CONVENTIONS**

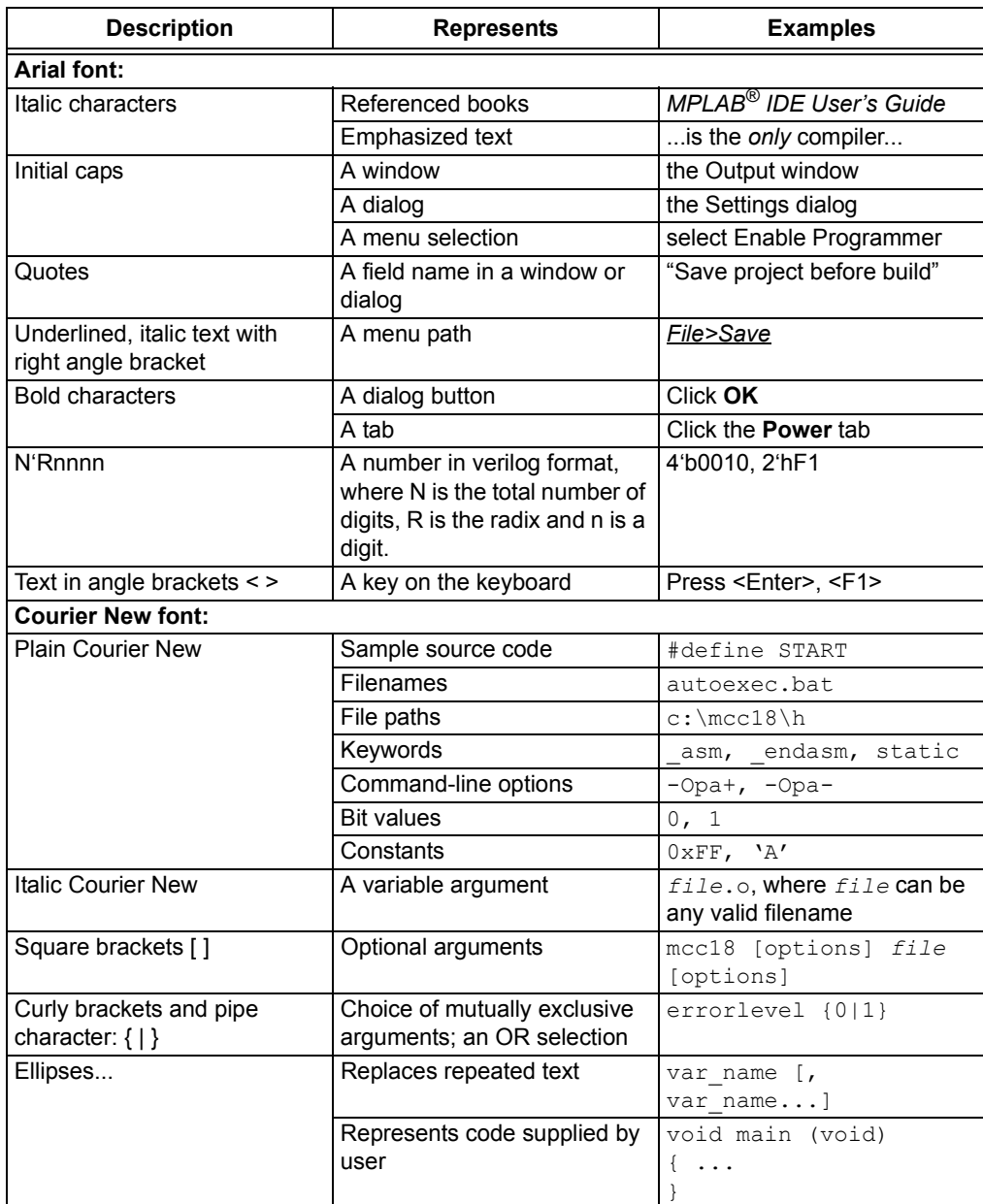

## **RECOMMENDED READING**

This user's guide describes how to use MCP8024 TQFP BLDC Motor Driver Evaluation Board. Other useful documents are listed below. The following Microchip documents are available and recommended as supplemental reference resources.

**• MCP8024 Data Sheet –** *"3-Phase Brushless DC (BLDC) Motor Gate Driver with Power Module"* **(DS20005228)**

This data sheet provides detailed information regarding the MCP8024 product family.

*• dsPIC33FJ32MC204 Data Sheet – "16-bit Digital Signal Controllers (up to 32 KB Flash and 2 KB SRAM) with Motor Control and Advanced Analog" (DS70283)*

This data sheet provides detailed information regarding the dsPIC33FJ32MC204 product family.

**• dsPIC33FJ32MC204 Plug-In-Module –** *"dsPIC33FJ32MC204 PIM Information Sheet"* **(DS70316)**

This data sheet provides detailed information regarding the dsPIC33FJ32MC204 PIM.

- **AN1078 Application Note** *"Sensorless Field Oriented Control Of a PMSM"* **(DS01078).**
- **AN1160 Application Note** *"Sensorless BLDC Control with Back-EMF Filtering Using a Majority Function"* **(DS01160).**
- **AN901 Application Note** *"Using the dsPIC30F for Sensorless BLDC Control"* **(DS00901).**

### **THE MICROCHIP WEB SITE**

Microchip provides online support via our web site at www.microchip.com. This web site is used as a means to make files and information easily available to customers. Accessible by using your favorite Internet browser, the web site contains the following information:

- **Product Support** Data sheets and errata, application notes and sample programs, design resources, user's guides and hardware support documents, latest software releases and archived software
- **General Technical Support** Frequently Asked Questions (FAQs), technical support requests, online discussion groups, Microchip consultant program member listing
- **Business of Microchip** Product selector and ordering guides, latest Microchip press releases, listing of seminars and events, listings of Microchip sales offices, distributors and factory representatives

## **DEVELOPMENT SYSTEMS CUSTOMER CHANGE NOTIFICATION SERVICE**

Microchip's customer notification service helps keep customers current on Microchip products. Subscribers will receive e-mail notification whenever there are changes, updates, revisions or errata related to a specified product family or development tool of interest.

To register, access the Microchip web site at www.microchip.com, click on Customer Change Notification and follow the registration instructions.

The Development Systems product group categories are:

- **Compilers** The latest information on Microchip C compilers, assemblers, linkers and other language tools. These include all MPLAB C compilers; all MPLAB assemblers (including MPASM™ assembler); all MPLAB linkers (including MPLINK™ object linker); and all MPLAB librarians (including MPLIB™ object librarian).
- **Emulators** The latest information on Microchip in-circuit emulators.This includes the MPLAB REAL ICE™ and MPLAB ICE 2000 in-circuit emulators.
- **In-Circuit Debuggers** The latest information on the Microchip in-circuit debuggers. This includes MPLAB ICD 3 in-circuit debuggers and PICkit™ 3 debug express.
- **MPLAB® IDE** The latest information on Microchip MPLAB IDE, the Windows**®** Integrated Development Environment for development systems tools. This list is focused on the MPLAB IDE, MPLAB IDE Project Manager, MPLAB Editor and MPLAB SIM simulator, as well as general editing and debugging features.
- **Programmers** The latest information on Microchip programmers. These include production programmers such as MPLAB REAL ICE in-circuit emulator, MPLAB ICD 3 in-circuit debugger and MPLAB PM3 device programmers. Also included are non-production development programmers such as PICSTART**®** Plus and PICkit 2 and 3.

## **CUSTOMER SUPPORT**

Users of Microchip products can receive assistance through several channels:

- Distributor or Representative
- Local Sales Office
- Field Application Engineer (FAE)
- Technical Support

Customers should contact their distributor, representative or field application engineer (FAE) for support. Local sales offices are also available to help customers. A listing of sales offices and locations is included in the back of this document.

Technical support is available through the web site at: http://www.microchip.com/support

## **DOCUMENT REVISION HISTORY**

#### **Revision A (December 2013)**

• Initial Release of this Document.

# **MCP8024 TQFP BLDC MOTOR DRIVER IICROCHIP** EVALUATION BOARD USER'S GUIDE

# **Chapter 1. Product Overview**

# **1.1 INTRODUCTION**

The MCP8024 TQFP BLDC Motor Driver Evaluation Board is used to demonstrate the drive capabilities of the MCP8024. The board uses the MCP8024 3-Phase Brushless DC (BLDC) motor gate driver and dsPIC33FJ32MC204 Plug-In Module (PIM) to implement a 6-step trapezoidal BLDC motor controller.

The MCP8024 TQFP BLDC Motor Driver Evaluation Board is used to evaluate Microchip's MCP8024 in a BLDC motor application. As provided, the MCP8024 TQFP BLDC Motor Driver Evaluation Board is ready to operate a BLDC motor using one on-board push button to start and stop the motor, plus one on-board potentiometer to set motor speed. The evaluation board can drive a BLDC motor with a supply voltage of up to 28V and a motor current up to 15A. The MCP8024 TQFP BLDC Motor Driver Evaluation Board provides a 6-step trapezoidal control algorithm along with a 750 mW buck converter, 5V and 12V LDO, high-to-low level voltage translators, current sense operational amplifiers and Hall-effect inputs. The evaluation board provides a status indication for the power supplies and the six on-board Pulse-Width Modulation (PWM) inputs.

This chapter covers the following topics.

- What is the MCP8024 TQFP BLDC Motor Driver Evaluation Board?
- What the MCP8024 TQFP BLDC Motor Driver Evaluation Board kit includes

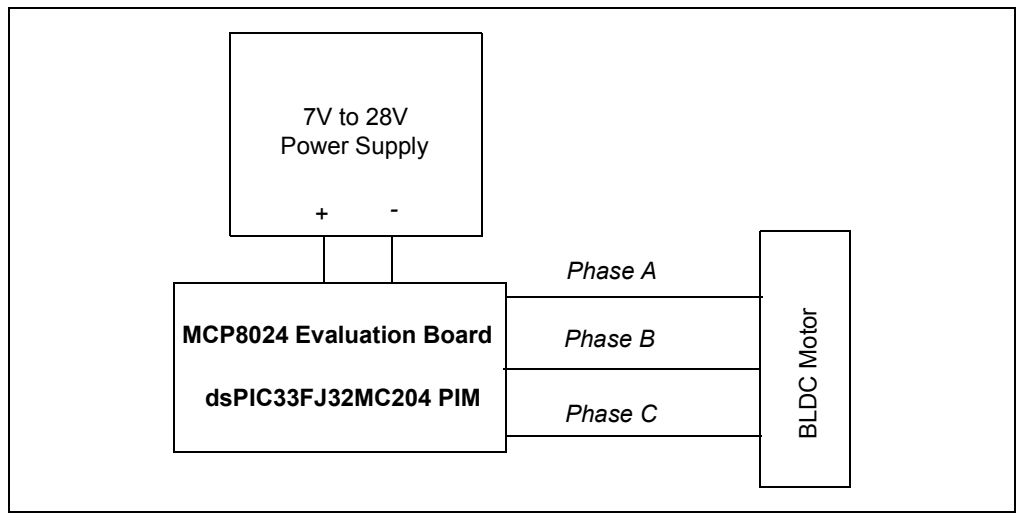

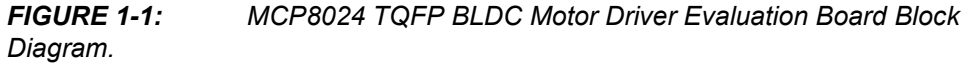

# **1.2 WHAT IS THE MCP8024 TQFP BLDC MOTOR DRIVER EVALUATION BOARD?**

The MCP8024 TQFP BLDC Motor Driver Evaluation Board is a complete stand-alone motor controller for brushless DC motors (BLDC). The board is capable of driving a three-phase brushless DC motor rated at up to 15A and 28V. The input voltage range for the board is 7V to 28V. The on-board MCP8024 generates 5V and 12V using internal voltage regulators. The MCP8024 also contains an internal buck regulator which generates the power for the attached dsPIC33FJ32MC204 host microcontroller.

An input terminal block is provided to apply the input voltage to the board. An output header and plated Printed Circuit Board (PCB) through-hole pads are also provided as a means to connect the external motor. Two programming headers are available for updating the firmware contained in the dsPIC33FJ32MC204 using either a PICkit™ 3 programmer/debugger, MPLAB<sup>®</sup> REAL ICE™ in-circuit emulator or an MPLAB ICD 3 In-circuit debugger.

Two headers are also supplied on the board to allow users to create SPI and  $1^2C^{\pi M}$ communication connections.

# **1.3 WHAT THE MCP8024 TQFP BLDC MOTOR DRIVER EVALUATION BOARD KIT INCLUDES**

This MCP8024 TQFP BLDC Motor Driver Evaluation Board kit includes:

- MCP8024 TQFP BLDC Motor Driver Evaluation Board (ADM00557)
- dsPIC33FJ32MC204 Plug-In-Module (MA330017)
- Information Sheet

# **MCP8024 TQFP BLDC MOTOR DRIVER MICROCHIP EVALUATION BOARD USER'S GUIDE**

# **Chapter 2. Installation and Operation**

# **2.1 INTRODUCTION**

The MCP8024 TQFP BLDC Motor Driver Evaluation Board demonstrates Microchip's 3-Phase Brushless DC (BLDC) Motor Gate Driver with Power Module (MCP8024), used in a BLDC motor drive application. When used in conjunction with a microcontroller, the MCP8024 will provide the necessary drive signals to drive a 3-Phase BLDC motor. The MCP8024 contains the high-side and low-side drivers for external N-channel MOSFETs. The dsPIC33FJ32MC204 Motor Control processor is used to supply the PWM inputs to the MCP8024, as well as handle the high-speed Analog-to-Digital Conversion (ADC) required for 40 kHz PWM operation.

The MCP8024's UART interface is used to configure the device and to send fault information to the dsPIC® DSC controller. The evaluation board firmware, available on the Microchip website, uses a 6-step trapezoidal drive control algorithm to demonstrate the MCP8024 capabilities.

# **2.2 FEATURES**

The MCP8024 TQFP BLDC Motor Driver Evaluation Board has the following features:

- Input Operating Voltage Range: +7.0V to +28V
- Maximum of 500 mA of gate drive current for external N-Channel MOSFETs
- Drives up to a 15A BLDC motor
- 750 mW Buck Regulator with resistor-programmable output voltage
- ON/OFF momentary contact switch
- Reset momentary contact switch
- Spare user-programmable momentary contact switch
- PWM signal LED indicators
- 100-pin dsPIC DSC PIM header for use with MA330017 compatible PIMs
- PICkit 3, MPLAB REAL ICE in-circuit emulator and MPLAB ICD 3 debugger interfaces
- Speed control potentiometer
- Terminal block for 5V and 12V Hall-effect sensors
- SPI and  $I^2C$  headers for user communications
- Programmable external MOSFET overcurrent protection
- Programmable PWM dead-time protection
- Programmable PWM blanking time for current switching spikes
- Complete "C" source code (provided on the board web page)

# **2.3 GETTING STARTED**

The MCP8024 TQFP BLDC Motor Driver Evaluation Board is fully assembled and tested for driving a BLDC motor. This board requires the use of an external voltage source capable of supplying 7V to 28V at the rated motor current. A BLDC motor is also required to evaluate the motor driver.

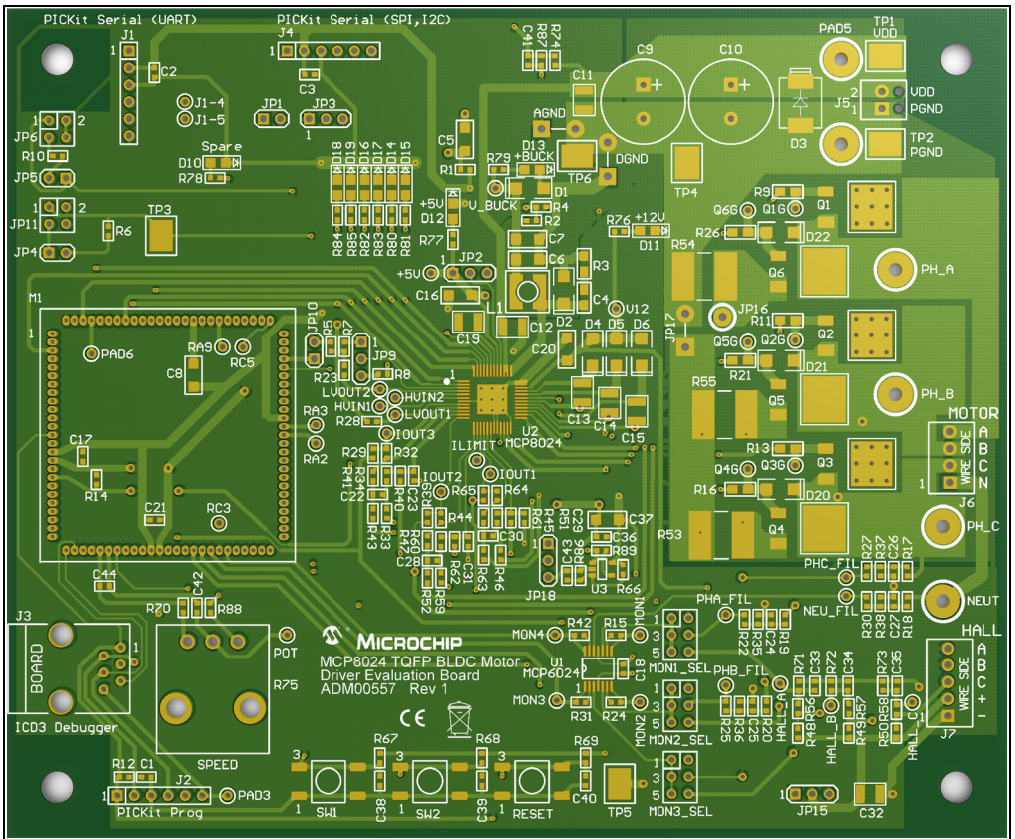

*FIGURE 2-1: MCP8024 TQFP BLDC Motor Driver Evaluation Board Overlay.*

## **2.3.1 Connections**

## 2.3.1.1 JUMPER SETTINGS

The MCP8024 TQFP BLDC Motor Driver Evaluation Board has several user-configurable jumpers. The jumpers are described in Table 2-1.

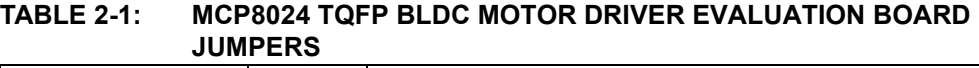

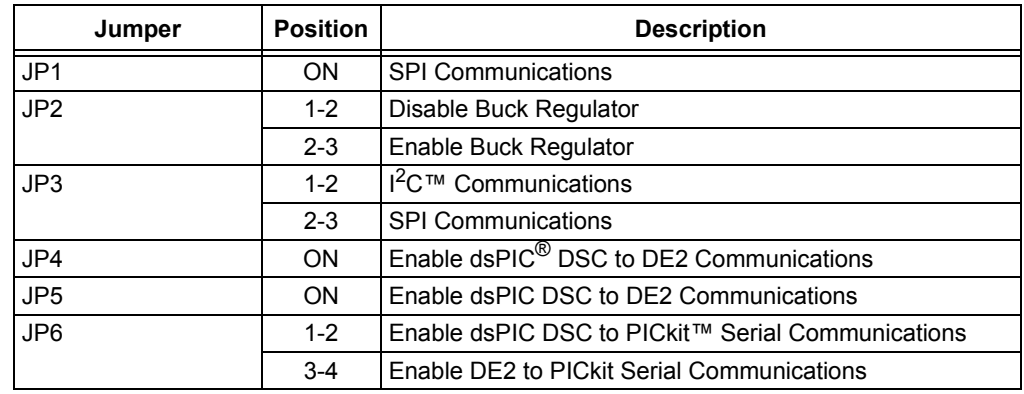

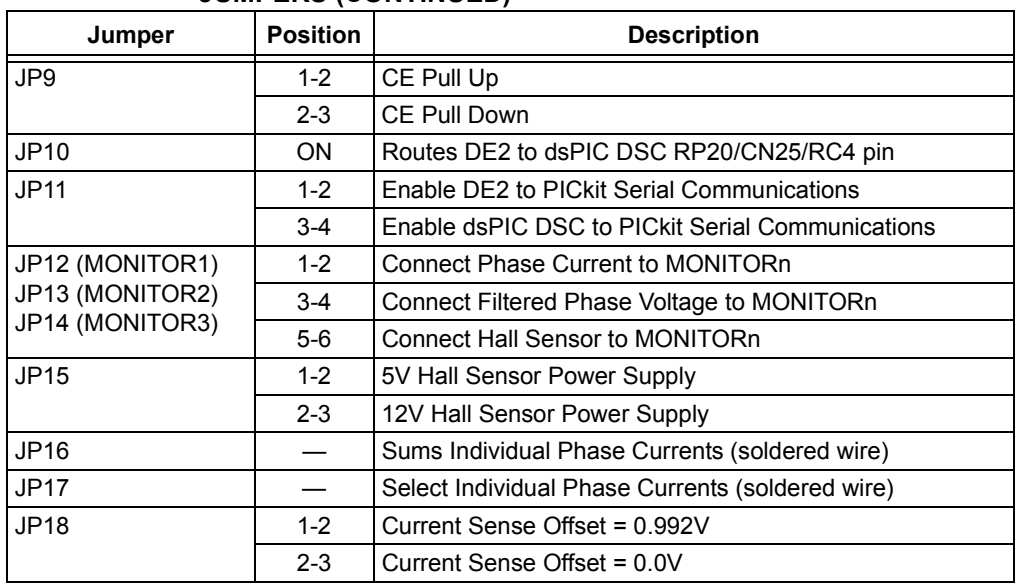

#### **TABLE 2-1: MCP8024 TQFP BLDC MOTOR DRIVER EVALUATION BOARD JUMPERS (CONTINUED)**

2.3.1.1.1 The jumpers and their use are described in Table 2-2.

**TABLE 2-2: JUMPER DESCRIPTION**

| Jumper              | <b>Position</b> | <b>Description</b>                                                                                  |  |  |
|---------------------|-----------------|----------------------------------------------------------------------------------------------------|--|--|
| JP1 (used with JP3) | ON              | Enables PICkit™ Serial SPI (J4) communications to the dsPIC <sup>®</sup> DSC                        |  |  |
| JP <sub>2</sub>     | $1 - 2$         | Disables the MCP8024 buck regulator by connecting the FB pin to +5V                                 |  |  |
|                     | $2 - 3$         | Enables the MCP8024 buck regulator by connecting the FB pin to the buck out-<br>put voltage divider |  |  |
| JP3 (used with JP1) | $1 - 2$         | Enables PICkit Serial I <sup>2</sup> C™ (J4) communications to the dsPIC DSC                        |  |  |
|                     | $2 - 3$         | Enables PICkit Serial SPI (J4) communications to the dsPIC DSC                                      |  |  |
| JP4                 | ON              | Enables the dsPIC DSC to Transmit to the MCP8024 DE2 pin                                            |  |  |
| JP <sub>5</sub>     | <b>ON</b>       | Enables the dsPIC DSC to Receive from the MCP8024 DE2 pin                                           |  |  |
| JP <sub>6</sub>     | $1 - 2$         | Enables PICkit Serial UART (J1) Transmissions to the dsPIC DSC                                      |  |  |
|                     | $3 - 4$         | Enables PICkit Serial UART (J1) Transmissions to the MCP8024 DE2 pin                                |  |  |
| JP7                 |                 | Permanent jumper wire connecting Digital ground to Power ground                                     |  |  |
| JP8                 |                 | Permanent jumper wire connecting Analog ground to Power ground                                      |  |  |
| JP9                 | $1 - 2$         | Connects the MCP8024 CE pin to a pull-up resistor                                                   |  |  |
|                     | $2 - 3$         | Connects the MCP8024 CE pin to a pull-down resistor                                                 |  |  |
| JP10                | ON              | Connects the dsPIC DSC RP20/CN25/RC4 pin to the MCP8024 DE2 pin                                     |  |  |
| <b>JP11</b>         | $1 - 2$         | Enables PICkit Serial UART (J1) Reception from the MCP8024 DE2 pin                                  |  |  |
|                     | $3 - 4$         | Enables PICkit Serial UART (J1) Reception from the dsPIC DSC                                        |  |  |
| <b>JP12</b>         | $1 - 2$         | Connects the Phase A amplified motor current to the dsPIC DSC Monitor 1<br>input                    |  |  |
|                     | $3 - 4$         | Connects the Phase A filtered motor current to the dsPIC DSC Monitor 1 input                        |  |  |
|                     | $5-6$           | Connects the Phase A Hall-effect sensor input to the dsPIC DSC Monitor 1<br>input                   |  |  |
| JP13                | $1 - 2$         | Connects the Phase B amplified motor current to the dsPIC DSC Monitor 2<br>input                    |  |  |
|                     | $3 - 4$         | Connects the Phase B filtered motor current to the dsPIC DSC Monitor 2 input                        |  |  |
|                     | $5-6$           | Connects the Phase B Hall-effect sensor input to the dsPIC DSC Monitor 2<br>input                   |  |  |

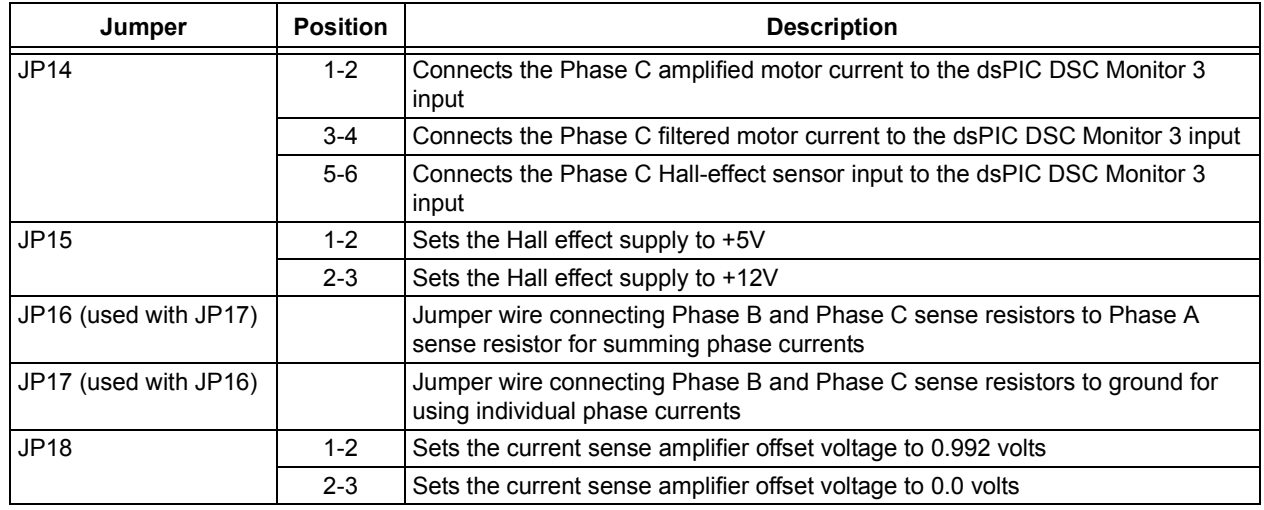

#### **TABLE 2-2: JUMPER DESCRIPTION (CONTINUED)**

The jumper settings for use with the sensorless trapezoidal drive firmware are described in Table 2-3.

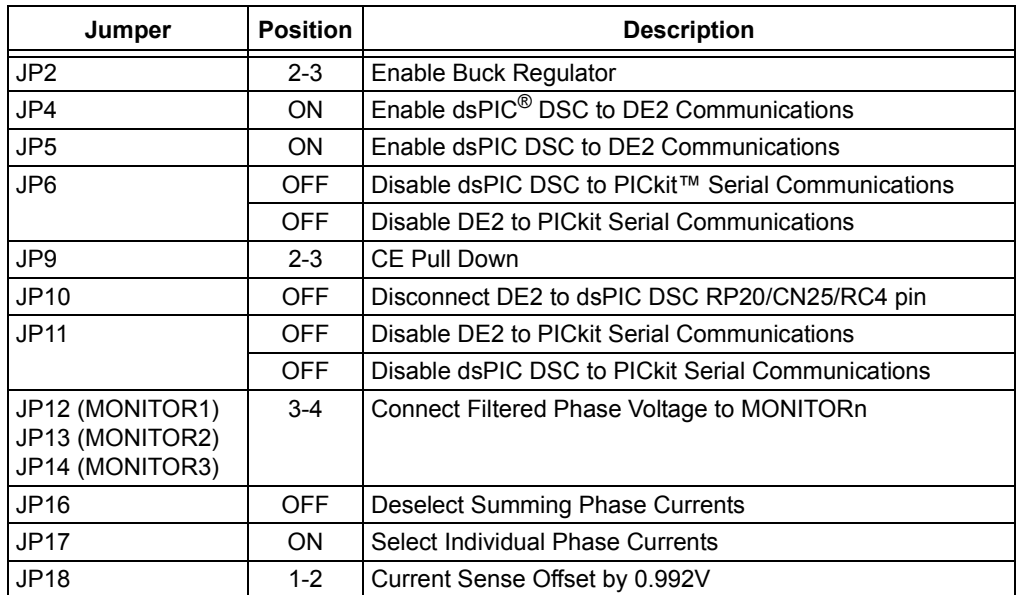

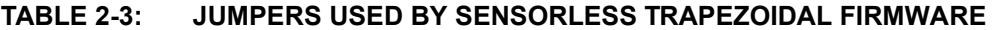

2.3.1.2 POWERING THE MCP8024 TQFP BLDC MOTOR DRIVER EVALUATION BOARD (REFERENCE Figure 2-2)

- 1. Apply the input voltage to the input terminal block J5. The input voltage source should be limited to the 0V to +28V range. For nominal operation, the input voltage should be between +7.0V and +24V.
- 2. Connect the positive side of the input source (+) to pin 2 of J5. Connect the negative or return side (-) of the input source to pin 1 of J5. Refer to Figure 2-2.

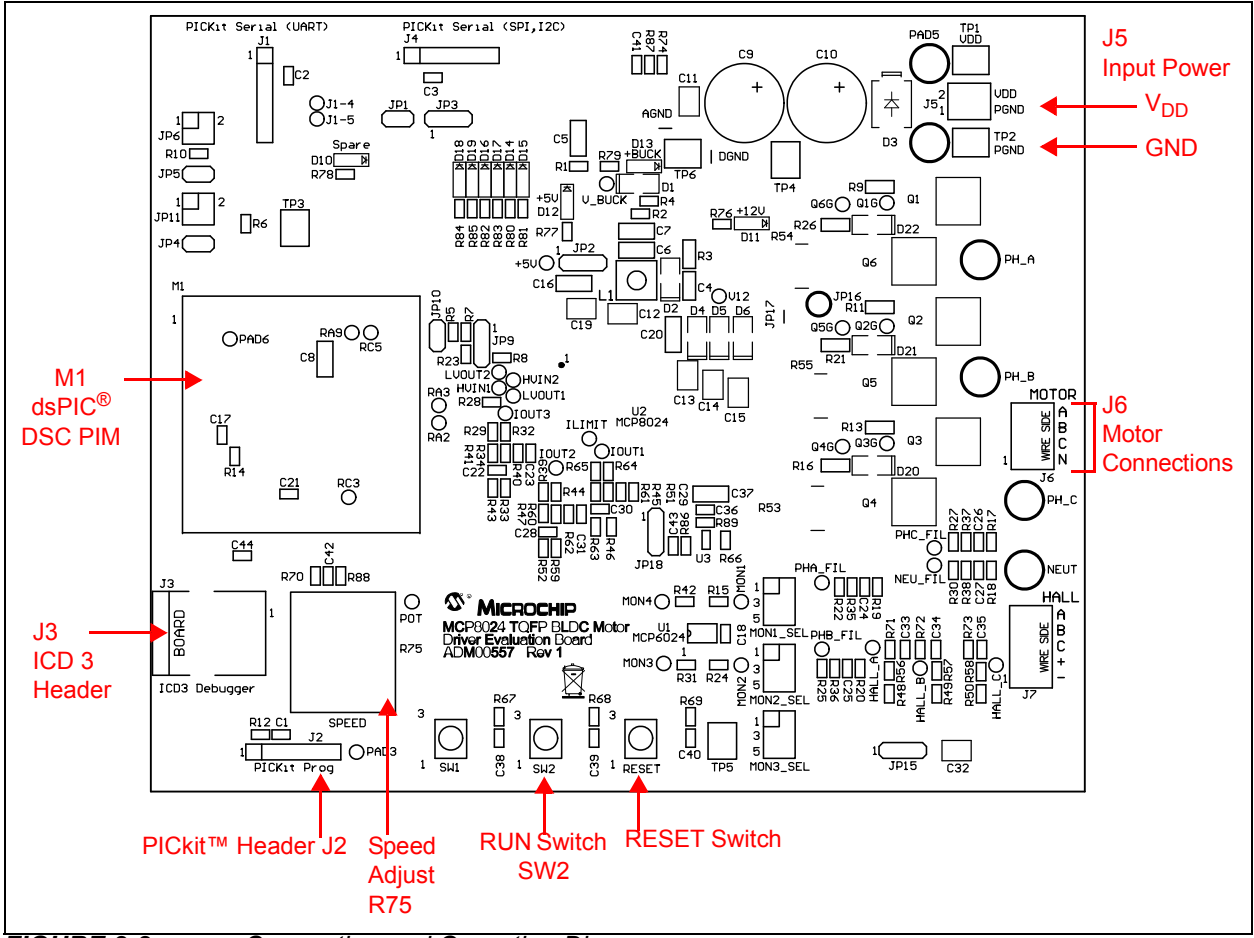

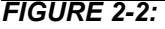

*FIGURE 2-2: Connection and Operation Diagram.*

#### 2.3.1.3 CONNECTING A MOTOR MCP8024 TQFP BLDC MOTOR DRIVER EVALUATION BOARD

Connect each phase winding of the three-phase BLDC motor to the appropriate terminal of the motor terminal block (J6), terminals A,B,C. The neutral winding, terminal N, is not necessary for the sensorless trapezoidal drive firmware provided for the evaluation board.

#### **2.3.2 Operating a Motor**

- 1. Turn the Speed Adjust potentiometer (R75) fully counter-clockwise to obtain the slowest speed setting. Now turn the Speed Adjust approximately ¼ turn clockwise to allow for 25% motor speed.
- 2. Turn on the power supply connected to the board.
- 3. Press and release the RUN switch (SW2) to start the motor.
- 4. Turn the Speed Adjust potentiometer clockwise to increase motor speed, and counter-clockwise to decrease motor speed. The Speed Adjust changes the PWM duty cycle of the PWM signals that are being sent to the MCP8024.
- 5. Press and release the RUN switch again to stop the motor.

#### **2.3.3 Indicator LEDs**

The MCP8024 TQFP BLDC Motor Driver Evaluation Board has ten LEDs to indicate system status. Table 2-4 lists the LED indicators and their descriptions.

#### **TABLE 2-4: LED INDICATORS**

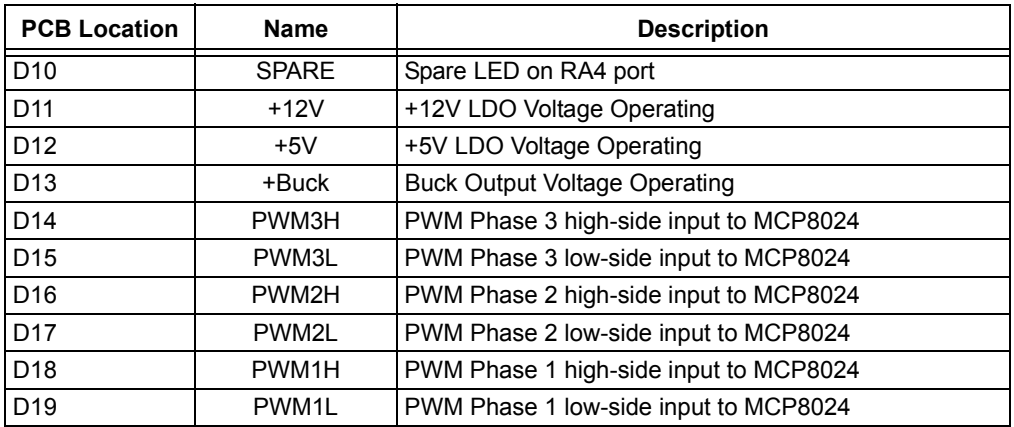

### **2.3.4 Test Points**

There are several test points on the board to allow probing of voltages, currents and signals.

#### **TABLE 2-5: TEST POINTS DESCRIPTION**

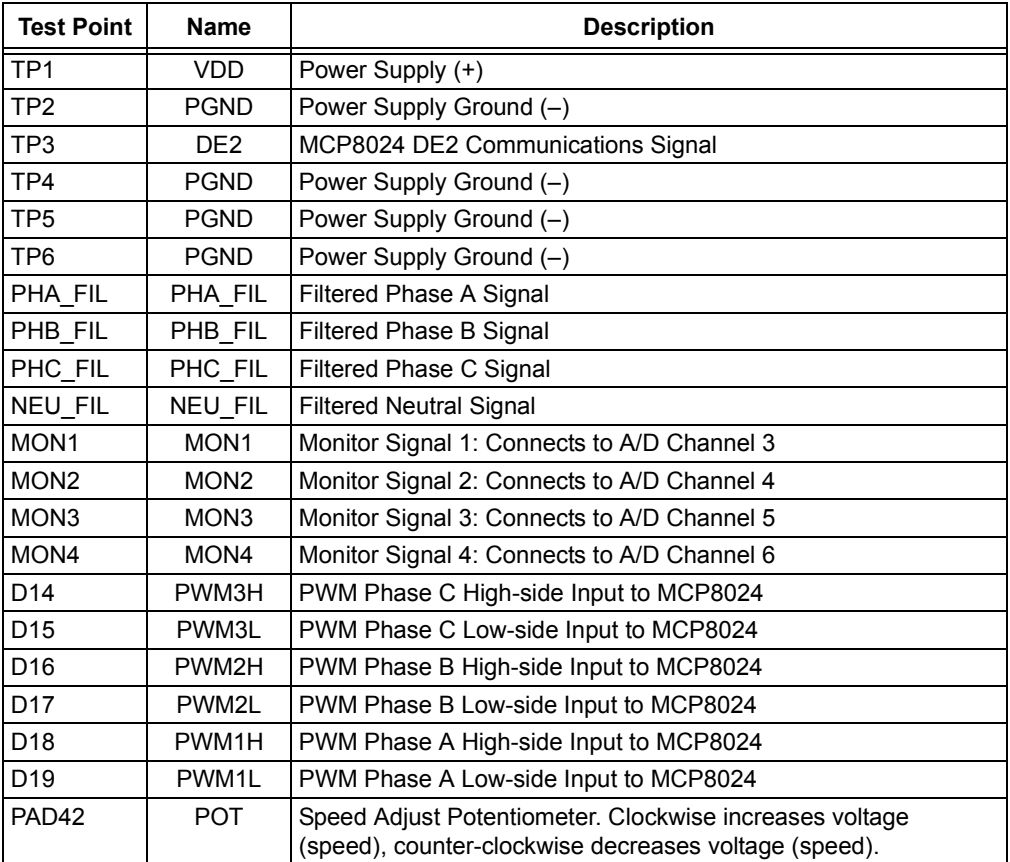

## **2.3.5 User Program Data Logging and Communications**

Headers J1 and J4 are provided for user-programmed serial communications using the PICkit Serial Analyzer. The user may add code to the firmware to allow communications between the PICkit Serial Analyzer and the dsPIC33FJ32MC204 processor. The communications mode may be UART, SPI or  $I^2C$ .

## **2.3.6 Re-Programming the dsPIC DSC PIM**

The dsPIC33FJ32MC204 PIM included with the evaluation kit may be re-programmed with the user's desired firmware. The PIM may be programmed on the evaluation board by using an external power source and either a PICkit 3 programmer, MPLAB REAL ICE in-circuit emulator or MPLAB ICD 3.

- 1. Connect the power source to the board as explained in **Section 2.3.1.2**.
- 2. Connect a PICkit 3 to the J2 header or connect either an MPLAB ICD 3 or MPLAB REAL ICE in-circuit emulator to the J3 (RJ12) jack.
- 3. Open up the MPLAB X Integrated Development Environment (IDE) and load the MCP8024 TQFP BLDC Motor Driver Evaluation Board firmware project.

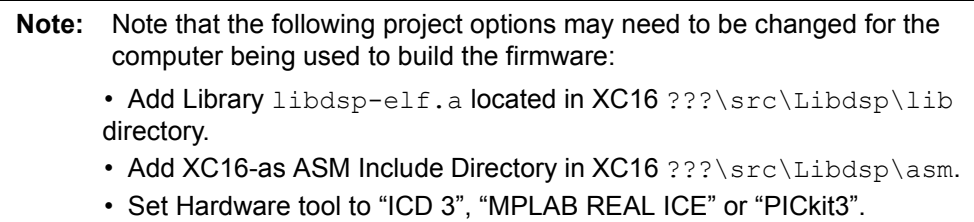

- 4. Build the project.
- 5. Program the device.
- 6. Press the RESET switch on the board to reset the processor and allow the processor to execute the new firmware program.

# **2.3.7 Configuring the MCP8024**

The MCP8024 has configuration registers that may be used to modify operating parameters of the device. The parameters are modified by sending commands to the MCP8024 using the DE2 communication bus. The DE2 communication bus is a half-duplex, 9600 baud, 8-data bits, 1-stop bit, 1-start bit, no parity, serial communication link. The user may add code to the evaluation board firmware to communicate with the registers. The evaluation board software contains a subroutine which initializes the MCP8024 registers.

There are three configuration registers that may be written to. The registers are written to by sending a  $SET_CFG \times$  command byte followed by the desired register value byte. The configuration commands are listed in Table 2-6.

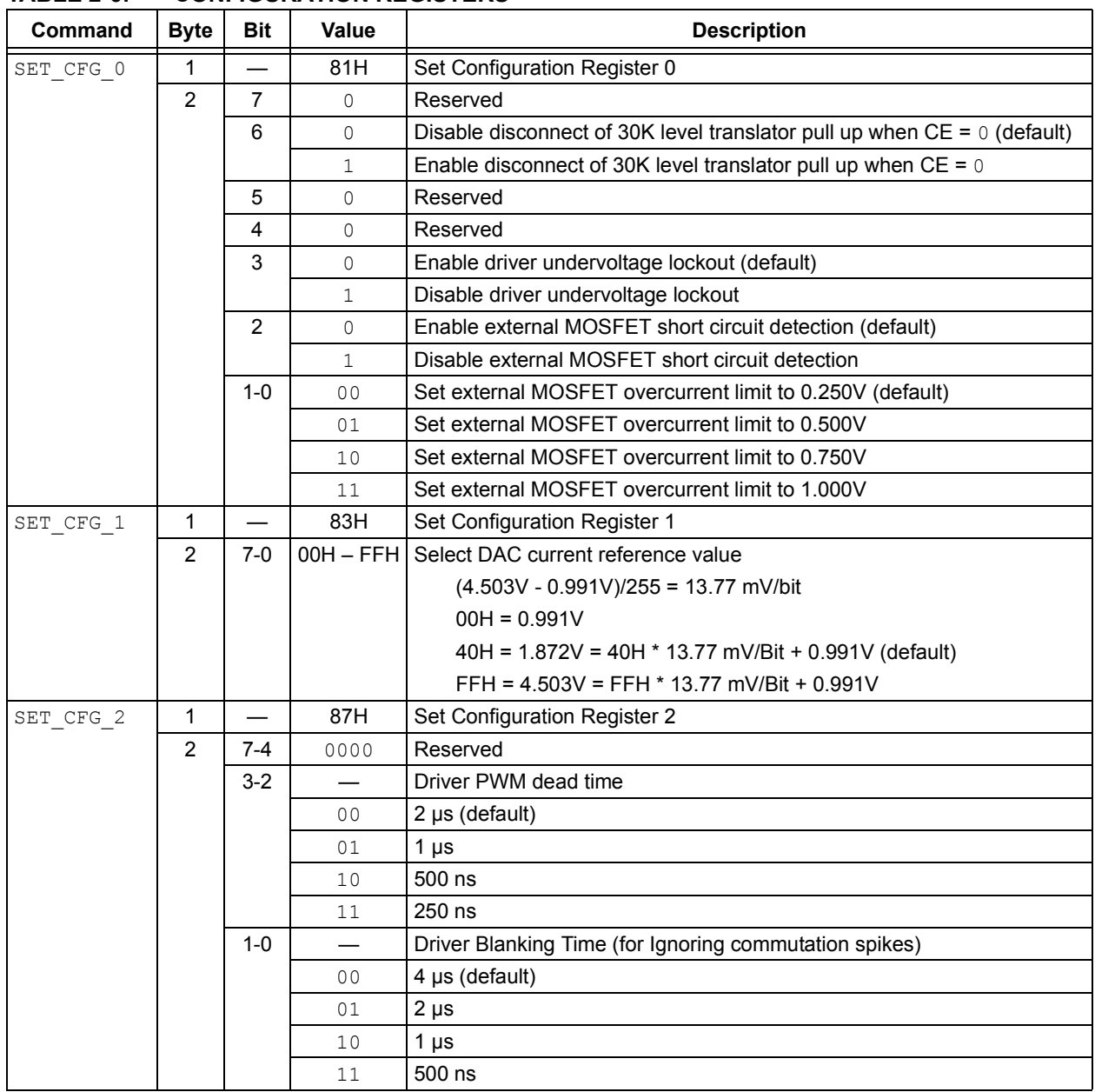

### **TABLE 2-6: CONFIGURATION REGISTERS**

### **2.3.8 MCP8024 Status**

The host may also solicit MCP8024 status information by issuing a STATUS 0 or STATUS\_1 command. The MCP8024 may send an unsolicited STATUS\_0 or STATUS 1 command to the host in the event of a fault or warning. The status registers are listed in Table 2-7.

| Command<br><b>Byte</b><br><b>Bit</b> |                     |          | <b>Value</b>                                    | <b>Description</b>                                                  |  |
|--------------------------------------|---------------------|----------|-------------------------------------------------|---------------------------------------------------------------------|--|
| STATUS 0                             | 1                   |          | 85H                                             | Get Status Register 0 Command from Host to MCP8024                  |  |
| STATUS <sub>1</sub>                  | 1                   |          | 86H                                             | Get Status Register 1 Command from Host to MCP8024                  |  |
| STATUS 0                             | 1                   |          | 45H                                             | Status Register 0 Response to Host from MCP8024                     |  |
|                                      |                     |          | 85H                                             | Status Register 0 Command to Host from MCP8024 (unsolicited)        |  |
| $\overline{2}$                       |                     | $7-0$    | 00000000                                        | Normal Operation                                                    |  |
|                                      |                     |          | 00000001                                        | Temperature Warning $(T_J > +125^{\circ}C$ (Default Warning Level)) |  |
|                                      |                     |          | 00000010                                        | Over Temperature $(T_1 > +160^{\circ}C)$                            |  |
|                                      |                     |          | 00000100                                        | Input Undervoltage ( $V_{DD}$ < 5.5V)                               |  |
|                                      |                     |          | 00001000                                        | Reserved                                                            |  |
|                                      |                     |          | 00010000                                        | Input Overvoltage ( $V_{DD}$ > 32V)                                 |  |
|                                      |                     |          | 00100000                                        | <b>Buck Regulator Overcurrent</b>                                   |  |
|                                      |                     |          | 01000000                                        | <b>Buck Regulator Output Undervoltage Warning</b>                   |  |
|                                      |                     | 10000000 |                                                 | Buck Regulator Output Undervoltage (< 80%, brown-out error)         |  |
| STATUS <sub>1</sub>                  | $\mathbf{1}$<br>46H |          | Status Register 1 Response to Host from MCP8024 |                                                                     |  |
|                                      |                     |          | 86H                                             | Status Register 1 Command to Host from MCP8024 (unsolicited)        |  |
|                                      | 2                   | $7-0$    | 00000000                                        | Normal Operation                                                    |  |
|                                      |                     |          | 00000001                                        | 5V LDO Overcurrent                                                  |  |
|                                      |                     |          | 00000010                                        | 12V LDO Overcurrent                                                 |  |
|                                      |                     |          | 00000100                                        | External MOSFET Undervoltage Lockout (UVLO)                         |  |
|                                      |                     |          | 00001000                                        | <b>External MOSFET Overcurrent Detection</b>                        |  |
|                                      |                     |          | 00010000                                        | Brown-out Reset – Config Lost (Start-up default = 1)                |  |
|                                      |                     |          | 00100000                                        | Reserved                                                            |  |
|                                      |                     |          | 01000000                                        | Reserved                                                            |  |
|                                      |                     |          | 10000000                                        | Reserved                                                            |  |

**TABLE 2-7: STATUS REGISTERS**

**NOTES:**

# **MCP8024 TQFP BLDC MOTOR DRIVER MICROCHIP EVALUATION BOARD USER'S GUIDE**

# **Appendix A. Schematic and Layouts**

# **A.1 INTRODUCTION**

This appendix contains the following schematics and layouts for the MCP8024 TQFP BLDC Motor Driver Evaluation Board:

- Board Schematic
- Board Top Silk Layer
- Board Top Metal Layer
- Board Mid1 Metal Layer
- Board Mid2 Metal Layer
- Board Bottom Metal Layer

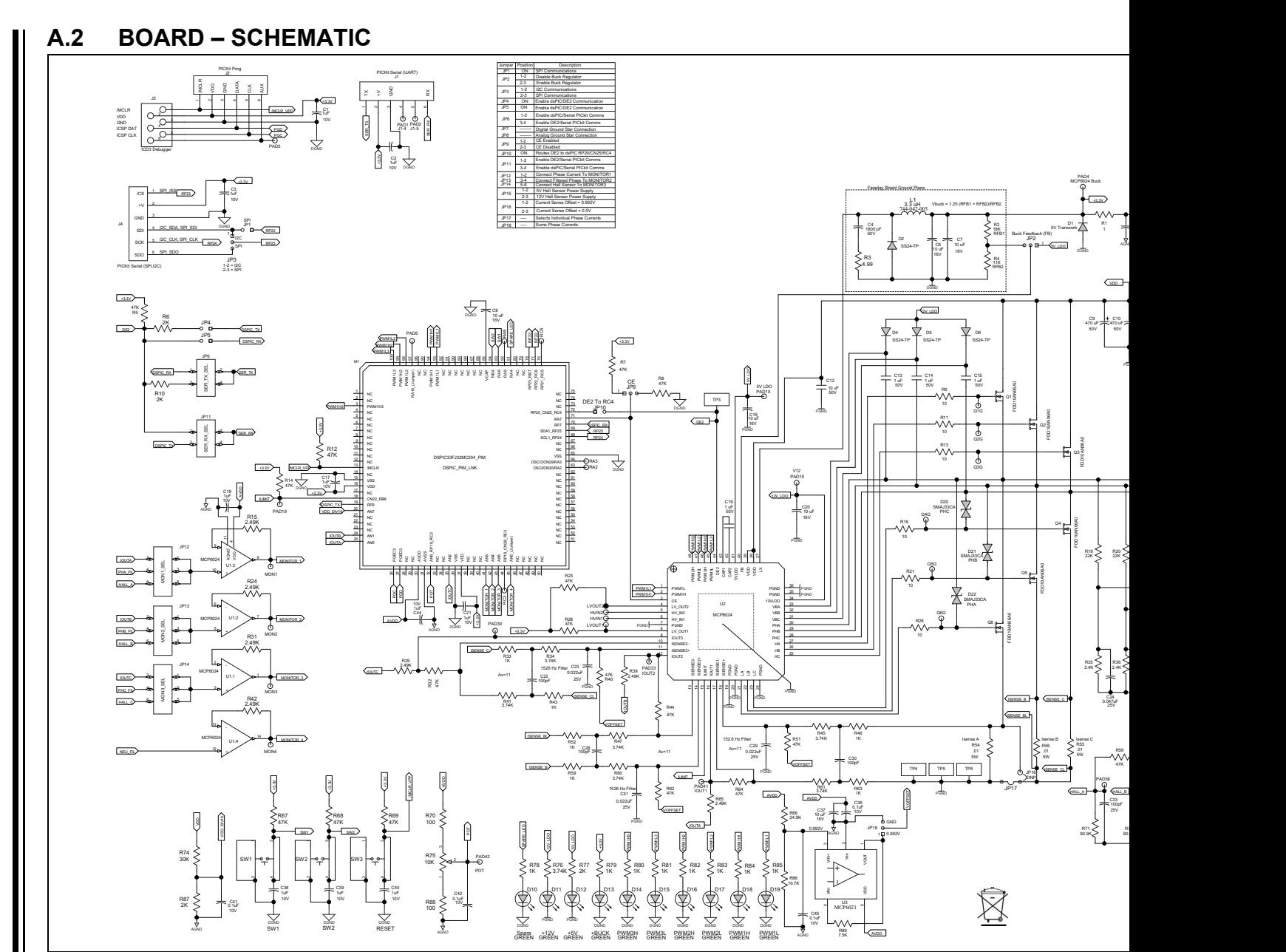

DS50002233A-page 24 DS50002233A-page 24

2013 Microchip Technology Inc. 2013 Microchip Technology Inc.

![](_page_24_Figure_1.jpeg)

## **A.4 BOARD – TOP METAL LAYER**

![](_page_25_Figure_2.jpeg)

![](_page_26_Figure_1.jpeg)

![](_page_26_Figure_2.jpeg)

# **A.6 BOARD – MID2 METAL LAYER**

![](_page_27_Figure_2.jpeg)

![](_page_28_Figure_1.jpeg)

**NOTES:**

![](_page_30_Picture_0.jpeg)

# **Appendix B. Bill of Materials (BOM)**

![](_page_30_Picture_238.jpeg)

#### **TABLE B-1: BILL OF MATERIALS (BOM)**

**Note 1:** The components listed in this Bill of Materials are representative of the PCB assembly. The released BOM used in manufacturing uses all RoHS-compliant components.

![](_page_31_Picture_275.jpeg)

![](_page_31_Picture_276.jpeg)

**Note 1:** The components listed in this Bill of Materials are representative of the PCB assembly. The released BOM used in manufacturing uses all RoHS-compliant components.

| Qty            | <b>Designator</b>                                                                | <b>Description</b>                                                                                                    | <b>Manufacturer</b>               | <b>Part Number</b>   |
|----------------|----------------------------------------------------------------------------------|----------------------------------------------------------------------------------------------------|-----------------------------------|----------------------|
| 14             | R33, R43, R46,<br>R52, R59, R63,<br>R78, R79, R80,<br>R81, R82, R83,<br>R84, R85 | RES 1.00 kΩ 1/10W 1% 0603 SMD                                                                                                    | Yageo Corporation                 | RC0603FR-071KL       |
| $\overline{7}$ | R34, R41, R45,<br>R47, R60, R61,<br>R76                                          | RES 3.74 kΩ 1/10W 1% 0603 SMD                                                                                                    | Yageo Corporation                 | RC0603FR-073K74L     |
| 4              | R35, R36, R37,<br>R38                                                            | RES 2.40 kΩ 1/10W 1% 0603 SMD                                                                                                    | Yageo Corporation                 | RC0603FR-072K4L      |
| 3              | R48, R49, R50                                                                    | RES 4.70 kΩ 1/10W 1% 0603 SMD                                                                                                    | Yageo Corporation                 | RC0603FR-074K7L      |
| 3              | R53, R54, R55                                                                    | RES .010 $\Omega$ 5W 1% FLAT SMD                                                                                                    | <b>TT Electronics</b><br>Plc./IRC | OARSXPR010FLF        |
| $\mathbf{1}$   | <b>R66</b>                                                                       | RES 24.9 kΩ 1/10W 1% 0603 SMD                                                                                                    | Yageo Corporation                 | RC0603FR-0724K9L     |
| $\overline{2}$ | R70, R88                                                                         | RES 100Ω 1/10W 1% 0603 SMD                                                                                                    | Yageo Corporation                 | RC0603FR-07100RL     |
| 3              | R71, R72, R73                                                                    | RES 90.9 kΩ 1/10W 1% 0603 SMD                                                                                                    | Yageo Corporation                 | RC0603FR-0790K9L     |
| 1              | R74                                                                              | RES 30.0 kΩ 1/10W 1% 0603 SMD                                                                                                    | Yageo Corporation                 | RC0603FR-0730KL      |
| $\mathbf{1}$   | <b>R75</b>                                                                       | Potentiometer 10 kΩ 1/8W CARB VERTI-<br>CAL                                                                                                    | CTS <sup>®</sup> Corporation      | 296UD103B1N          |
| $\mathbf{1}$   | <b>R77</b>                                                                       | RES 2.00 kΩ 1/10W 1% 0603 SMD                                                                                                    | Yageo Corporation                 | RC0603FR-072KL       |
| $\mathbf{1}$   | <b>R86</b>                                                                       | RES 10.7 kΩ 1/10W 1% 0603 SMD                                                                                                    | Yageo Corporation                 | RC0603FR-0710K7L     |
| $\mathbf{1}$   | <b>R89</b>                                                                       | RES 7.50 kΩ 1/10W 1% 0603 SMD                                                                                                    | Yageo Corporation                 | RC0603FR-077K5L      |
| 3              | SW1, SW2,<br>SW <sub>3</sub>                                                     | SWITCH TACTILE SPST-NO 0.05A 12V                                                                                                    | $E-Switch^{\circledR}$ , Inc.     | TL330INF260QG        |
| 6              | TP1, TP2, TP3,<br>TP4, TP5, TP6                                                  | <b>SMT Test Point</b>                                                                                                    | Keystone<br>Electronics Corp.     | 5016                 |
| $\mathbf{1}$   | U1                                                                               | MCP6024 Quad Op Amp - Plastic TSSOP,<br>14-lead                                                                                                    | Microchip<br>Technology Inc.      | <b>MCP6024-E/ST</b>  |
| $\mathbf{1}$   | U <sub>2</sub>                                                                   | 3-Phase Brushless DC (BLDC) Motor Gate<br>Driver with Power Module - Plastic Thin<br>Quad Flatpack with Exposed Pad - 7x7 mm<br>body, 48-lead, Thermally Enhanced (EP) | Microchip<br>Technology Inc.      | <b>MCP8024-H/PT</b>  |
| $\mathbf{1}$   | U <sub>3</sub>                                                                   | MCP6021 Single Op Amp - Plastic Small<br>Outline Transistor (SOT-23), 5-lead                                                                                           | Microchip<br>Technology Inc.      | <b>MCP6021T-E/OT</b> |

**TABLE B-1: BILL OF MATERIALS (BOM) (CONTINUED)**

**Note 1:** The components listed in this Bill of Materials are representative of the PCB assembly. The released BOM used in manufacturing uses all RoHS-compliant components.

**NOTES:**

# **MCP8024 TQFP BLDC MOTOR DRIVER MICROCHIP EVALUATION BOARD USER'S GUIDE**

# **Appendix C. Software**

# **C.1 SELECTED SOFTWARE CONSTANTS AND DEFINITIONS**

- 1. FOSC
	- Microprocessor Oscillator Frequency in Hz. based upon PLL scaling.
- 2  $F$  FPWM = 40000 Selects dsPIC DSC PWM period in Hz.
- 3. LOOPMODE = CLOSEDLOOPMODE Sets motor controller to use closed loop control. The PID control functions will be used to control motor speed.
- 4. LOOPMODE = OPENLOOPMODE Sets motor controller to use open loop control. The speed adjust input relative position will be used to set the motor speed.
- 5. PWM\_MODE\_SELECT = PWM\_MODE\_SELECT\_INDEPENDENT Sets the low-side external MOSFET driver to operate independently of the high-side driver.
- 6. PWM\_MODE\_SELECT = PWM\_MODE\_SELECT\_COMPLEMENTARY Sets the low-side external MOSFET driver to operate in complement of the high-side driver.
- 7. PWM COUNTS PER PERIOD =  $(FCY/FPWM 1)$ Defines the number of timer counts per PWM period.
- 8. RAMP UP PERIODS Defines the number of PWM periods to use to ramp the motor speed during startup.
- 9. MAX\_DUTY\_CYCLE Defines the maximum desired PWM duty cycle.
- 10. MIN\_DUTY\_CYCLE
	- Defines the minimum desired PWM duty cycle.
- 11. MIN\_SAMPLE\_TIME Defines the minimum allowable PWM duty cycle based upon A/D sample time.
- 12. STARTUP\_DUTY\_CYCLE Defines the minimum desired PWM duty cycle during motor startup.
- 13. PHASE\_ADVANCE\_DEGREES

Defines the number of electrical degrees (in timer tics) that will be subtracted from the calculated commutation timer reload count. This allows for compensating for any latencies in the system.

14. ZC\_BLANKING\_COUNT

Defines the number of PWM periods that the ADC readings are ignored. This allows filtering of signals after commutation when high voltage spikes may be present.

15. unsigned int ReferenceSpeed Contains the motor target speed based upon the SPEED potentiometer input.

- 16. int DesiredSpeed Contains the desired motor target speed based upon the SPEED potentiometer input.
- 17. int CurrentSpeed Contains the current motor speed.
- 18. unsigned int SpeedControl P Proportional term of the closed loop PID control function. Sets the motor gain coefficient for the current speed error.
- 19. unsigned int SpeedControl 1

Integral term of the closed loop PID control function. Sets the motor gain coefficient for previous speed changes.

20. unsigned int SpeedControl\_D

Derivative term of the closed loop PID control function. Sets the motor gain coefficient for predicted errors in the motor control loop.

- 21. PWM\_STATEN Array containing the high-side and low-side gate driver output states for a given step of the six-step commutation algorithm.
- 22. BOOTSTRAP\_CHARGE\_STATE

High-side and low-side gate driver output states for charging the bootstrap capacitors prior to motor startup.

23. MOTOR SHUTDOWN STATE

High-side and low-side gate driver output states that may be used when shutting down the motor.

24. ADC\_MASK[]

A/D Back EMF mask used for majority detection.

- 25. ADC\_XOR[] A/D Back EMF mask used for majority detection.
- 26. ADC\_BEMF\_FILTER[] A/D Back EMF filter table used to determine next commutation time.

# **C.2 DSPIC33FJ32MC204 PIM PORT USAGE**

![](_page_35_Picture_198.jpeg)

## **C.3 MPLAB X IDE COMPILER STARTUP**

- 1. Start the MPLAB X IDE compiler (not supplied, available on Microchip web page).
- 2. From the toolbar, select *File > Open Project*.
- 3. Browse to the evaluation board source code path.
- 4. Select the existing project file named MCP8024 ADM00557 EVAL.
- 5. In the Projects window, right mouse-click on MCP8024 ADM00557 EVAL and select Properties. The page contains the project properties. Processor, Compiler, Hardware and Config settings may be changed here.

**Note:** The user may need to modify the paths to the source files and linker files based upon their locations on the host computer. Make sure to verify that the Libraries contains the correct path to  $libdsp-elf.a.$ 

- 6. Right click on the MCP8024 ADM00557 EVAL again and select the "Make and Program Device" option. This will compile the firmware and download to the programming hardware.
- 7. The compiler results will be displayed in the Output window frame. Verify success.

## **C.4 MPLAB X IDE AND PICkit 3 PROGRAMMER EXERCISE**

- 1. Start the MPLAB X (not supplied, available on Microchip web page).
- 2. From the toolbar, select *File > Open Project*.
- 3. Browse to the evaluation board source code path.
- 4. Select the existing workspace directory named MCP8024\_ADM00557\_EVAL or create a new one.
- 5. Connect the PICkit 3 programmer to header J2 on the evaluation board. Align Pin 1 of the header with the Pin 1 mark on the programmer.
- 6. Set the bench power supply voltage control to the minimum voltage output.
- 7. Turn on the power supply and set the output voltage to 14V. Turn off the power supply.
- 8. Connect the bench power supply to the evaluation board. Connect +V(14V) to J5-2 and –V (Ground) to J5-1.
- 9. Turn on the power supply.
- 10. Right click on MCP8024 ADM00557 EVAL in the Projects window and select the "Make and Program Device" option. This will compile the firmware and program the dsPIC33FJ32MC204 PIM module.
- 11. The compiler results will be displayed in the Output window frame. Verify success.
- 12. Connect a brushless DC (BLDC) motor to connector J6. Connect the motor phase wires to the PH\_A(J6-4), PH\_B (J6-3) and PH\_C (J6-2) terminals. The NEUT terminal (J6-1) is not used with the demonstration firmware.
- 13. Momentarily press the RESET switch on the evaluation board. This step is required to reset the dsPIC DSC device after programming.
- 14. Turn the SPEED adjustment fully counter-clockwise. This sets the motor to the slowest speed.
- 15. Momentarily press the SW2 switch to start the motor.
- 16. Momentarily press the SW2 switch again to stop the motor.
- 17. Momentarily press the SW2 switch again to start the motor.
- 18. Turn the SPEED adjustment clockwise. The motor speed should increase.
- 19. You may probe the different test points on the board to see the various signals being generated. The Q1G through Q6G test points will show the external MOS-FET gate drive signals. The D14 through D19 LED's show the state of the PWM inputs to the MCP8024. The MON1 through MON4 test points show the output of the jumper-selected signals. PHA\_FIL, PHB\_FIL and PHC\_FIL are the filtered back EMF voltages from the motor. They are used to determine the commutation time in the demonstration firmware.
- 20. Stop the motor by pressing SW2 again.
- 21. Change the motor control from Closed Loop to Open Loop. This is done by editing the MCP8024 ADM00557 EVAL.C file.
- 22. Click on Source Files in the Projects window and then double click on the MCP8024 ADM00557 EVAL.C entry.
- 23. Search for the pre-processor definition LOOPMODE.
- 24. Change the LOOPMODE definition from CLOSEDLOOPMODE to OPENLOOPMODE.
- 25. Right click on MCP8024 ADM00557 EVAL in the Projects window and select "Make and Program Device". This will compile the firmware and program the dsPIC33FJ32MC204 PIM module.
- 26. The compiler results will be displayed in the Output window frame. Verify success.
- 27. Momentarily press the RESET switch on the evaluation board. This step is required to reset the dsPIC DSC device after programming.
- 28. Turn the SPEED adjustment fully counter-clockwise. This sets the motor to the slowest speed.
- 29. Momentarily press the SW2 switch again to start the motor.
- 30. Turn the SPEED adjustment clockwise. The motor speed should increase.
- 31. In OPENLOOPMODE, the motor speed is forced based upon the position of the SPEED adjust potentiometer. If the SPEED adjust is set to 60%, the firmware will set the PWM duty cycle to 60%. While this allows for simple control of the motor, it is not efficient. If the motor is externally loaded, the motor may not be able to maintain the manually set commutation time which will result in a motor stall. The motor runs more efficiently when the motor is allowed to commutate based upon rotor location and not by an external reference. In CLOSEDLOOPMODE, the motor will commutate at the proper time based upon the Back EMF information. If the motor is externally loaded, the motor will automatically adjust for the load in order to maintain the correct commutation time.
- 32. Momentarily press the SW2 switch again to stop the motor.

**NOTES:**

Ξ

![](_page_39_Picture_0.jpeg)

# **Worldwide Sales and Service**

#### **AMERICAS**

**Corporate Office** 2355 West Chandler Blvd. Chandler, AZ 85224-6199 Tel: 480-792-7200 Fax: 480-792-7277 Technical Support: http://www.microchip.com/ support

Web Address: www.microchip.com

**Atlanta** Duluth, GA Tel: 678-957-9614 Fax: 678-957-1455

**Austin, TX** Tel: 512-257-3370

**Boston** Westborough, MA Tel: 774-760-0087 Fax: 774-760-0088

**Chicago** Itasca, IL Tel: 630-285-0071 Fax: 630-285-0075

**Cleveland** Independence, OH Tel: 216-447-0464 Fax: 216-447-0643

**Dallas** Addison, TX Tel: 972-818-7423 Fax: 972-818-2924

**Detroit** Novi, MI Tel: 248-848-4000

**Houston, TX**  Tel: 281-894-5983

**Indianapolis** Noblesville, IN Tel: 317-773-8323 Fax: 317-773-5453

**Los Angeles** Mission Viejo, CA Tel: 949-462-9523 Fax: 949-462-9608

**New York, NY**  Tel: 631-435-6000

**San Jose, CA**  Tel: 408-735-9110

**Canada - Toronto** Tel: 905-673-0699 Fax: 905-673-6509

#### **ASIA/PACIFIC**

**Asia Pacific Office** Suites 3707-14, 37th Floor Tower 6, The Gateway Harbour City, Kowloon Hong Kong Tel: 852-2401-1200 Fax: 852-2401-3431

**Australia - Sydney** Tel: 61-2-9868-6733 Fax: 61-2-9868-6755

**China - Beijing** Tel: 86-10-8569-7000 Fax: 86-10-8528-2104

**China - Chengdu** Tel: 86-28-8665-5511 Fax: 86-28-8665-7889

**China - Chongqing** Tel: 86-23-8980-9588 Fax: 86-23-8980-9500

**China - Hangzhou** Tel: 86-571-2819-3187

Fax: 86-571-2819-3189 **China - Hong Kong SAR**

Tel: 852-2943-5100 Fax: 852-2401-3431

**China - Nanjing** Tel: 86-25-8473-2460

Fax: 86-25-8473-2470 **China - Qingdao** Tel: 86-532-8502-7355 Fax: 86-532-8502-7205

**China - Shanghai** Tel: 86-21-5407-5533 Fax: 86-21-5407-5066

**China - Shenyang** Tel: 86-24-2334-2829 Fax: 86-24-2334-2393

**China - Shenzhen** Tel: 86-755-8864-2200 Fax: 86-755-8203-1760

**China - Wuhan** Tel: 86-27-5980-5300 Fax: 86-27-5980-5118

**China - Xian** Tel: 86-29-8833-7252 Fax: 86-29-8833-7256

**China - Xiamen** Tel: 86-592-2388138 Fax: 86-592-2388130

**China - Zhuhai** Tel: 86-756-3210040 Fax: 86-756-3210049

#### **ASIA/PACIFIC**

**India - Bangalore** Tel: 91-80-3090-4444 Fax: 91-80-3090-4123

**India - New Delhi** Tel: 91-11-4160-8631 Fax: 91-11-4160-8632

**India - Pune** Tel: 91-20-3019-1500

**Japan - Osaka** Tel: 81-6-6152-7160 Fax: 81-6-6152-9310

**Japan - Tokyo** Tel: 81-3-6880- 3770 Fax: 81-3-6880-3771

**Korea - Daegu** Tel: 82-53-744-4301 Fax: 82-53-744-4302

**Korea - Seoul** Tel: 82-2-554-7200 Fax: 82-2-558-5932 or 82-2-558-5934

**Malaysia - Kuala Lumpur** Tel: 60-3-6201-9857 Fax: 60-3-6201-9859

**Malaysia - Penang** Tel: 60-4-227-8870 Fax: 60-4-227-4068

**Philippines - Manila** Tel: 63-2-634-9065 Fax: 63-2-634-9069

**Singapore** Tel: 65-6334-8870 Fax: 65-6334-8850

**Taiwan - Hsin Chu** Tel: 886-3-5778-366 Fax: 886-3-5770-955

**Taiwan - Kaohsiung** Tel: 886-7-213-7830

**Taiwan - Taipei** Tel: 886-2-2508-8600 Fax: 886-2-2508-0102

**Thailand - Bangkok** Tel: 66-2-694-1351 Fax: 66-2-694-1350

#### **EUROPE**

**Austria - Wels** Tel: 43-7242-2244-39 Fax: 43-7242-2244-393 **Denmark - Copenhagen** Tel: 45-4450-2828 Fax: 45-4485-2829

**France - Paris** Tel: 33-1-69-53-63-20 Fax: 33-1-69-30-90-79

**Germany - Dusseldorf** Tel: 49-2129-3766400

**Germany - Munich** Tel: 49-89-627-144-0 Fax: 49-89-627-144-44

**Germany - Pforzheim** Tel: 49-7231-424750

**Italy - Milan**  Tel: 39-0331-742611 Fax: 39-0331-466781

**Italy - Venice** Tel: 39-049-7625286

**Netherlands - Drunen** Tel: 31-416-690399 Fax: 31-416-690340

**Poland - Warsaw** Tel: 48-22-3325737

**Spain - Madrid** Tel: 34-91-708-08-90 Fax: 34-91-708-08-91

**Sweden - Stockholm** Tel: 46-8-5090-4654

**UK - Wokingham** Tel: 44-118-921-5800 Fax: 44-118-921-5820

10/28/13

# **X-ON Electronics**

Largest Supplier of Electrical and Electronic Components

*Click to view similar products for* [Power Management IC Development Tools](https://www.x-on.com.au/category/embedded-solutions/engineering-tools/analog-digital-ic-development-tools/power-management-ic-development-tools) *category:*

*Click to view products by* [Microchip](https://www.x-on.com.au/manufacturer/microchip) *manufacturer:* 

Other Similar products are found below :

[EVB-EP5348UI](https://www.x-on.com.au/mpn/enpirion/evbep5348ui) [MIC23451-AAAYFL EV](https://www.x-on.com.au/mpn/micrel/mic23451aaayflev) [MIC5281YMME EV](https://www.x-on.com.au/mpn/micrel/mic5281ymmeev) [124352-HMC860LP3E](https://www.x-on.com.au/mpn/analogdevices/124352hmc860lp3e) [DA9063-EVAL](https://www.x-on.com.au/mpn/dialogsemiconductor/da9063eval) [ADP122-3.3-EVALZ](https://www.x-on.com.au/mpn/analogdevices/adp12233evalz) [ADP130-0.8-](https://www.x-on.com.au/mpn/analogdevices/adp13008evalz) [EVALZ](https://www.x-on.com.au/mpn/analogdevices/adp13008evalz) [ADP130-1.8-EVALZ](https://www.x-on.com.au/mpn/analogdevices/adp13018evalz) [ADP1740-1.5-EVALZ](https://www.x-on.com.au/mpn/analogdevices/adp174015evalz) [ADP1870-0.3-EVALZ](https://www.x-on.com.au/mpn/analogdevices/adp187003evalz) [ADP1874-0.3-EVALZ](https://www.x-on.com.au/mpn/analogdevices/adp187403evalz) [ADP199CB-EVALZ](https://www.x-on.com.au/mpn/analogdevices/adp199cbevalz) [ADP2102-1.25-](https://www.x-on.com.au/mpn/analogdevices/adp2102125evalz) [EVALZ](https://www.x-on.com.au/mpn/analogdevices/adp2102125evalz) [ADP2102-1.875EVALZ](https://www.x-on.com.au/mpn/analogdevices/adp21021875evalz) [ADP2102-1.8-EVALZ](https://www.x-on.com.au/mpn/analogdevices/adp210218evalz) [ADP2102-2-EVALZ](https://www.x-on.com.au/mpn/analogdevices/adp21022evalz) [ADP2102-3-EVALZ](https://www.x-on.com.au/mpn/analogdevices/adp21023evalz) [ADP2102-4-EVALZ](https://www.x-on.com.au/mpn/analogdevices/adp21024evalz) [AS3606-DB](https://www.x-on.com.au/mpn/ams/as3606db) [BQ25010EVM](https://www.x-on.com.au/mpn/texasinstruments/bq25010evm) [BQ3055EVM](https://www.x-on.com.au/mpn/texasinstruments/bq3055evm) [ISLUSBI2CKIT1Z](https://www.x-on.com.au/mpn/renesas/islusbi2ckit1z) [LP38512TS-1.8EV](https://www.x-on.com.au/mpn/texasinstruments/lp38512ts18ev) [EVAL-ADM1186-1MBZ](https://www.x-on.com.au/mpn/analogdevices/evaladm11861mbz) [EVAL-ADM1186-2MBZ](https://www.x-on.com.au/mpn/analogdevices/evaladm11862mbz) [ADP122UJZ-](https://www.x-on.com.au/mpn/analogdevices/adp122ujzredykit)[REDYKIT](https://www.x-on.com.au/mpn/analogdevices/adp122ujzredykit) [ADP166Z-REDYKIT](https://www.x-on.com.au/mpn/analogdevices/adp166zredykit) [ADP170-1.8-EVALZ](https://www.x-on.com.au/mpn/analogdevices/adp17018evalz) [ADP171-EVALZ](https://www.x-on.com.au/mpn/analogdevices/adp171evalz) [ADP1853-EVALZ](https://www.x-on.com.au/mpn/analogdevices/adp1853evalz) [ADP1873-0.3-EVALZ](https://www.x-on.com.au/mpn/analogdevices/adp187303evalz) [ADP198CP-EVALZ](https://www.x-on.com.au/mpn/analogdevices/adp198cpevalz) [ADP2102-1.0-EVALZ](https://www.x-on.com.au/mpn/analogdevices/adp210210evalz) [ADP2102-1-EVALZ](https://www.x-on.com.au/mpn/analogdevices/adp21021evalz) [ADP2107-1.8-EVALZ](https://www.x-on.com.au/mpn/analogdevices/adp210718evalz) [ADP5020CP-EVALZ](https://www.x-on.com.au/mpn/analogdevices/adp5020cpevalz) [CC-ACC-DBMX-51](https://www.x-on.com.au/mpn/digiinternational/ccaccdbmx51) [ATPL230A-EK](https://www.x-on.com.au/mpn/microchip/atpl230aek) [MIC23250-](https://www.x-on.com.au/mpn/micrel/mic23250s4ymtev) [S4YMT EV](https://www.x-on.com.au/mpn/micrel/mic23250s4ymtev) [MIC26603YJL EV](https://www.x-on.com.au/mpn/micrel/mic26603yjlev) [MIC33050-SYHL EV](https://www.x-on.com.au/mpn/micrel/mic33050syhlev) [TPS60100EVM-131](https://www.x-on.com.au/mpn/texasinstruments/tps60100evm131) [TPS65010EVM-230](https://www.x-on.com.au/mpn/texasinstruments/tps65010evm230) [TPS71933-28EVM-213](https://www.x-on.com.au/mpn/texasinstruments/tps7193328evm213) [TPS72728YFFEVM-407](https://www.x-on.com.au/mpn/texasinstruments/tps72728yffevm407) [TPS79318YEQEVM](https://www.x-on.com.au/mpn/texasinstruments/tps79318yeqevm) [UCC28810EVM-002](https://www.x-on.com.au/mpn/texasinstruments/ucc28810evm002) [XILINXPWR-083](https://www.x-on.com.au/mpn/texasinstruments/xilinxpwr083) [LMR22007YMINI-EVM](https://www.x-on.com.au/mpn/texasinstruments/lmr22007yminievm) [LP38501ATJ-EV](https://www.x-on.com.au/mpn/texasinstruments/lp38501atjev)